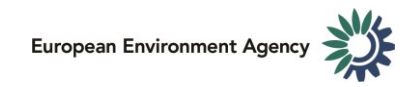

# How to maintain the mailing list for the ETC consortium?

### 1. Login to [Eionet Portal](https://www.eionet.europa.eu/login)

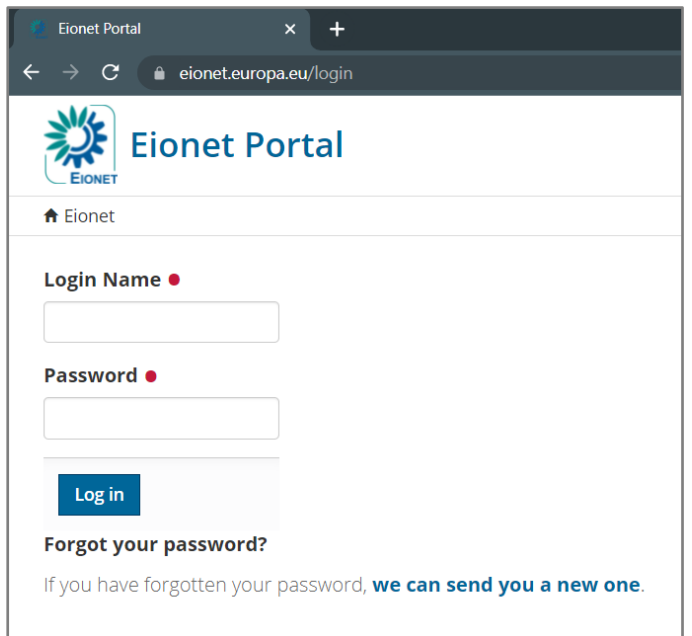

## 2. Navigate to [Eionet roles](https://www.eionet.europa.eu/ldap-roles)

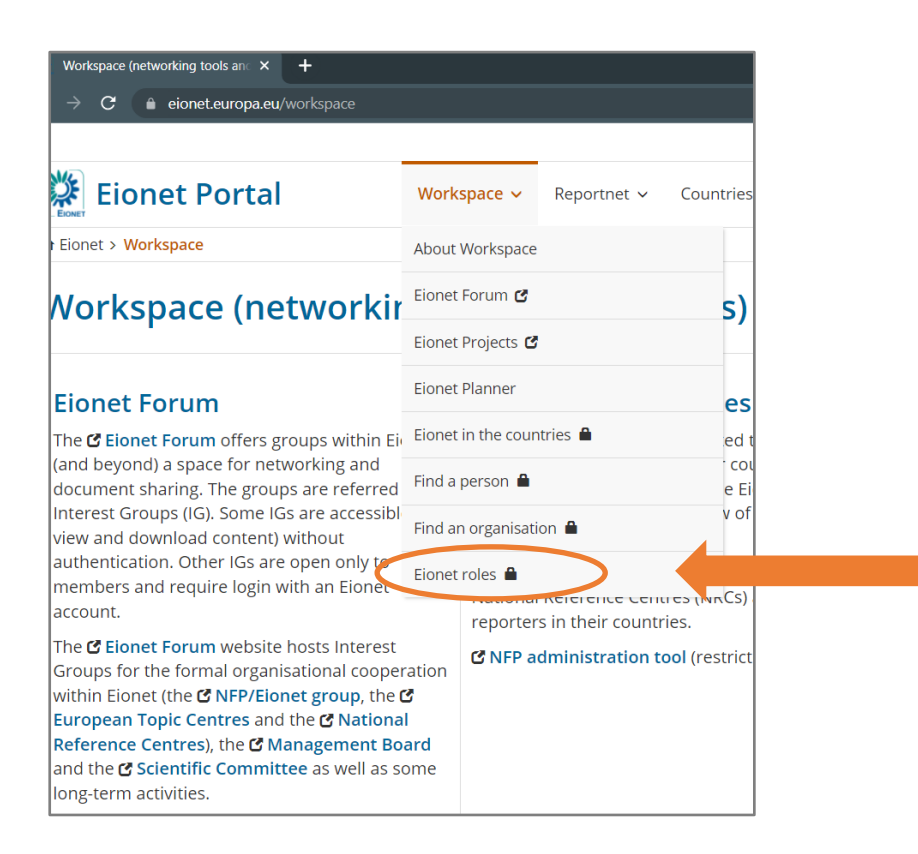

3. Go to the sub-role eionet-etc and click on the role ID you are maintaining. In this guide we will use the example of ETC Climate change adaptation and LULUCF (ETC CA).

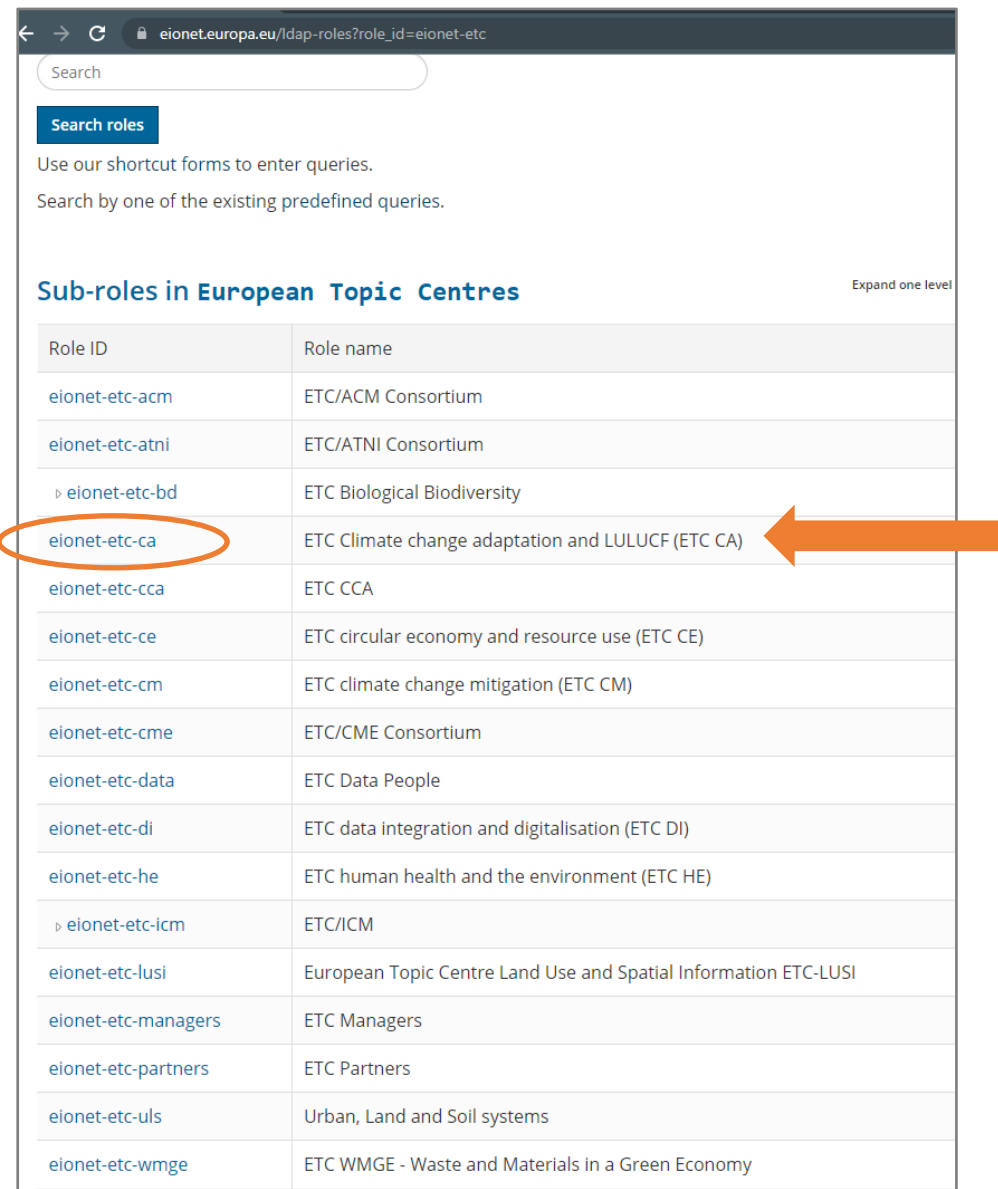

4. Now you can add and remove members. The people you add will be listed under 'Users in ETC…'. All of them will receive the email messages sent to the mailing address of the list. Check that the person you want to add has an Eionet account. If a person you want to add as member doesn't have an Eionet account, contact the [Eionet Helpdesk](mailto:helpdesk@eionet.europa.eu.) and ask to create an account.

#### **Policy about creation of Eionet account**

**From Member of the Eionet Directory, for example EEA staff member, and provide a justification for and provide a staff member** A new user who needs an Eionet account must contact the Eionet Helpdesk via an existing creating the account.

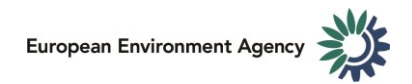

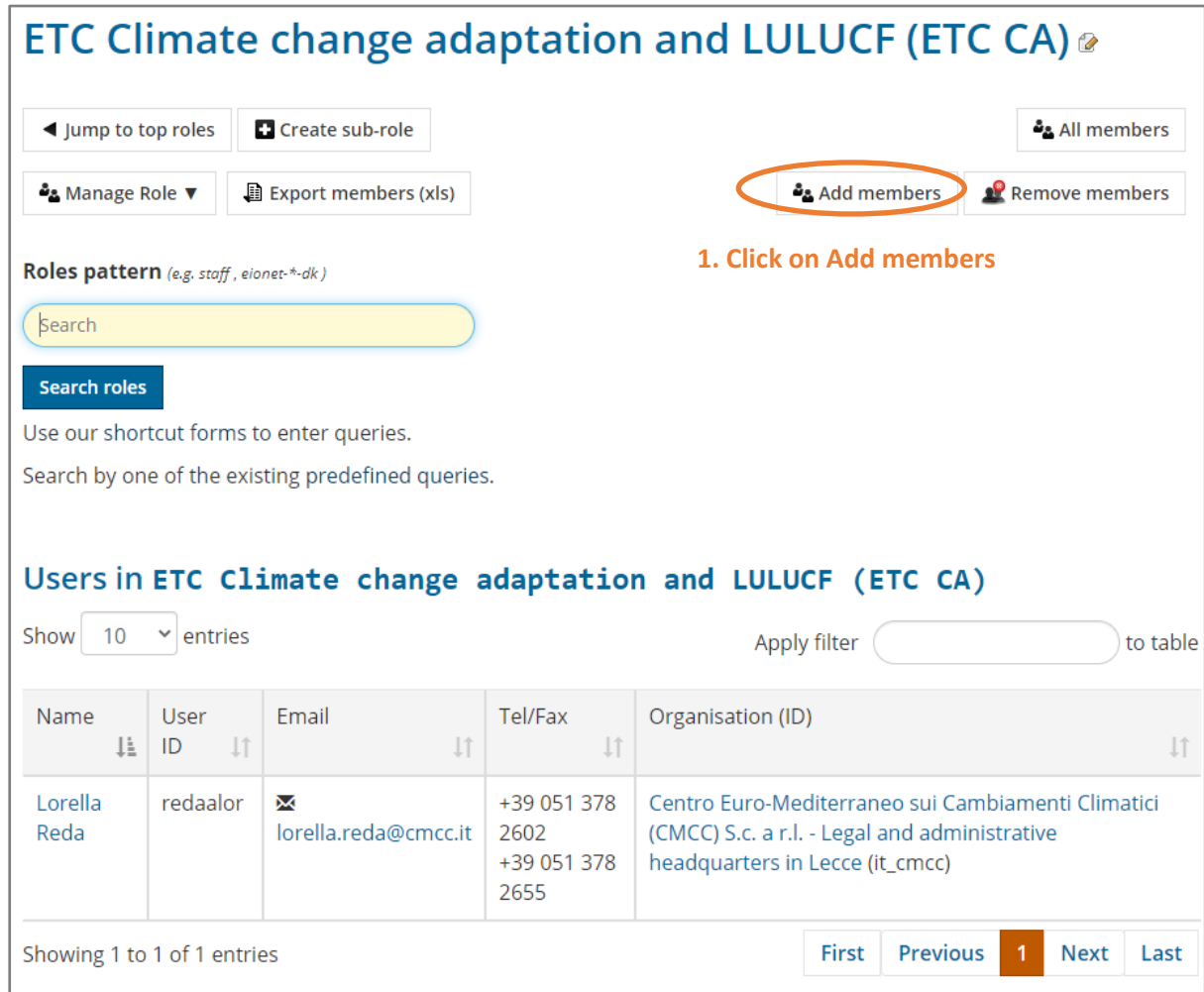

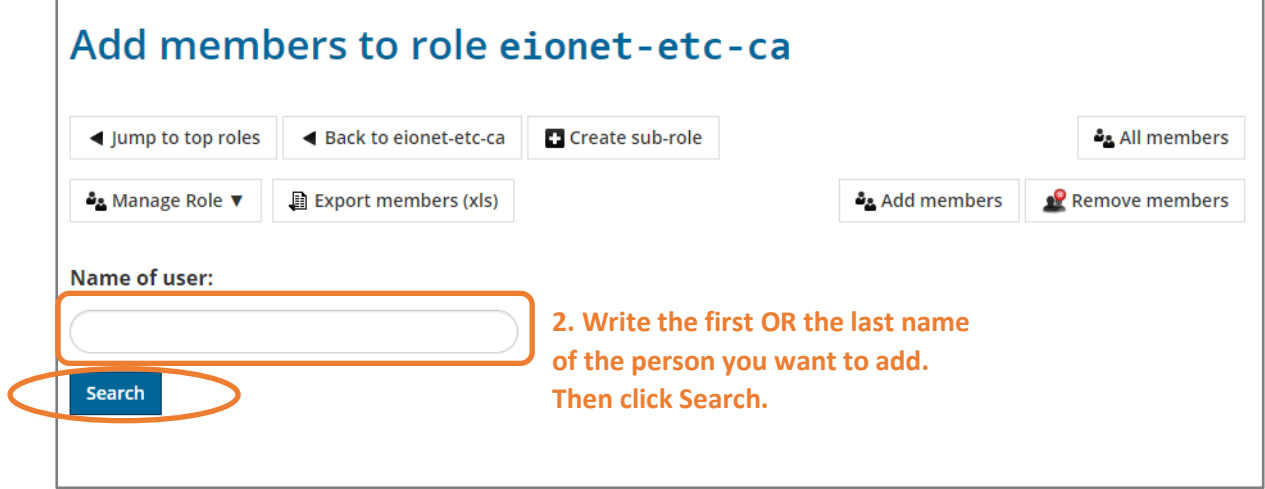

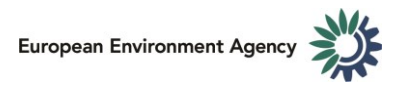

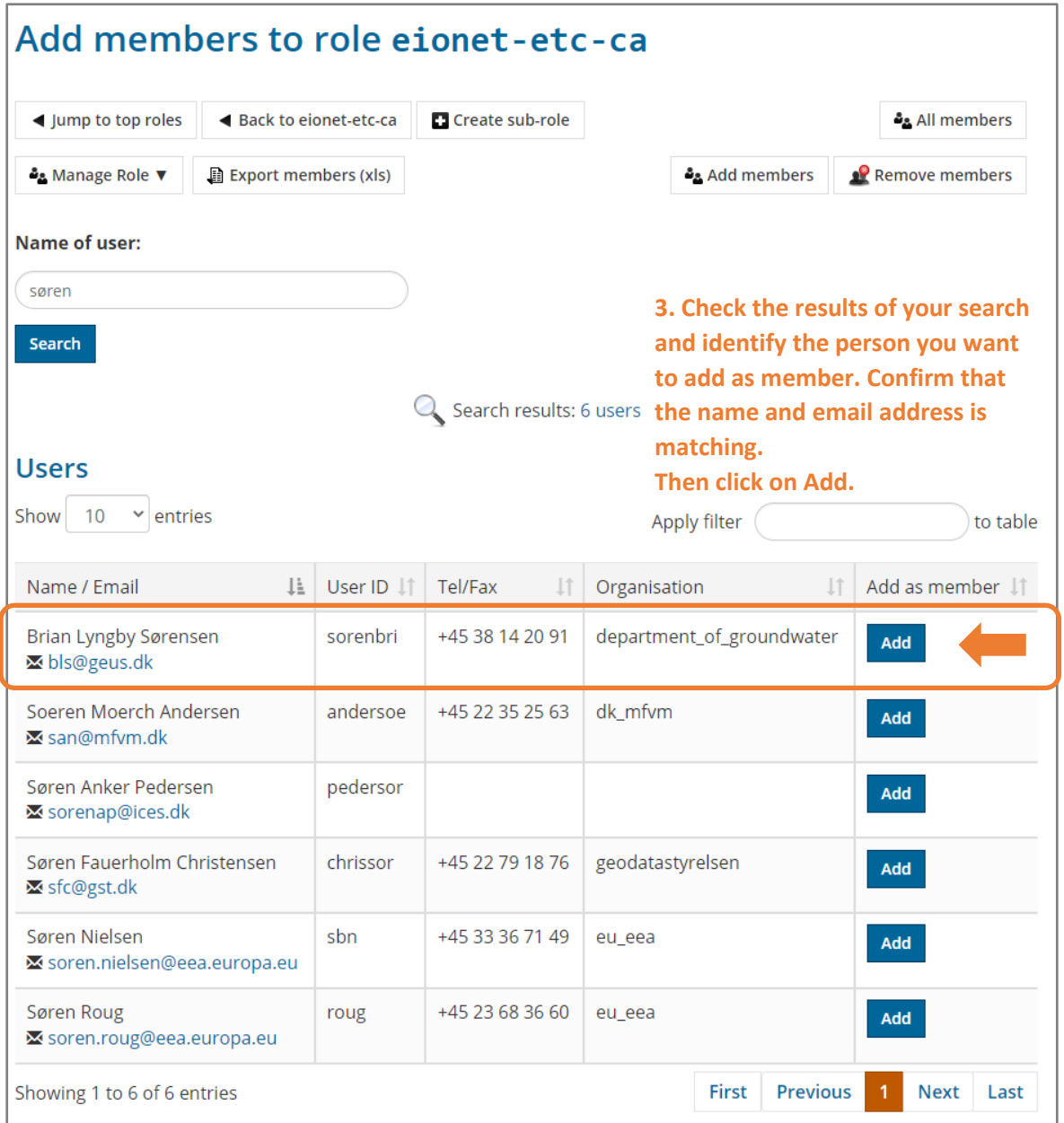

After you click on Add, the user should appear in the list of users in the mailing list. Check that the list was updated.

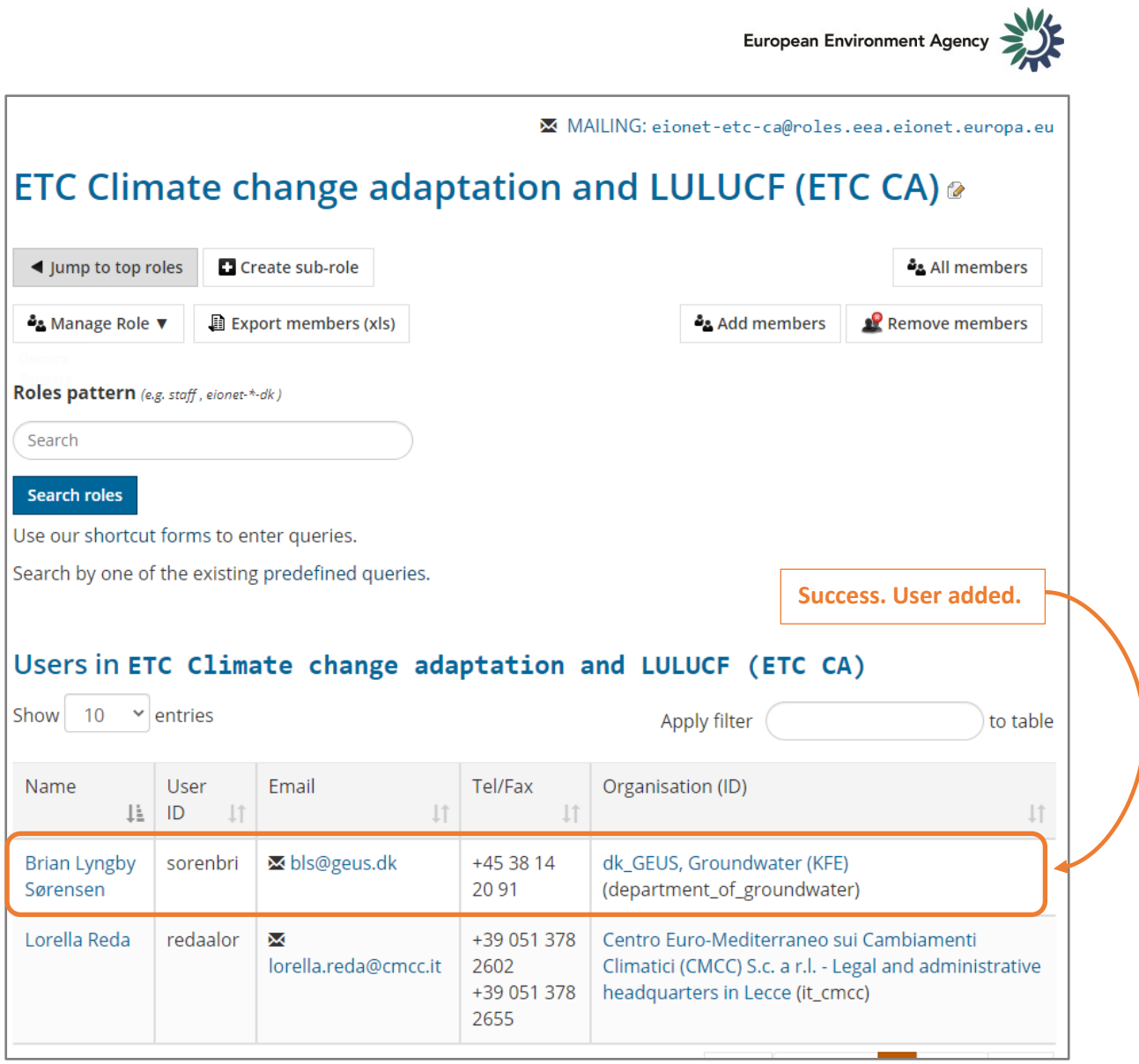

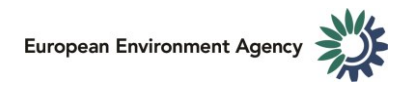

#### 4.2. How to remove a member

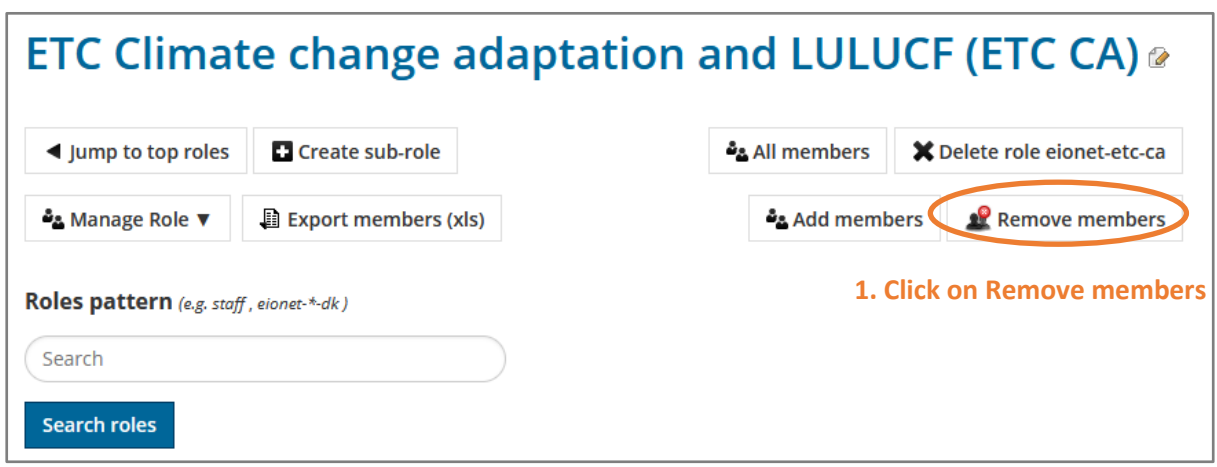

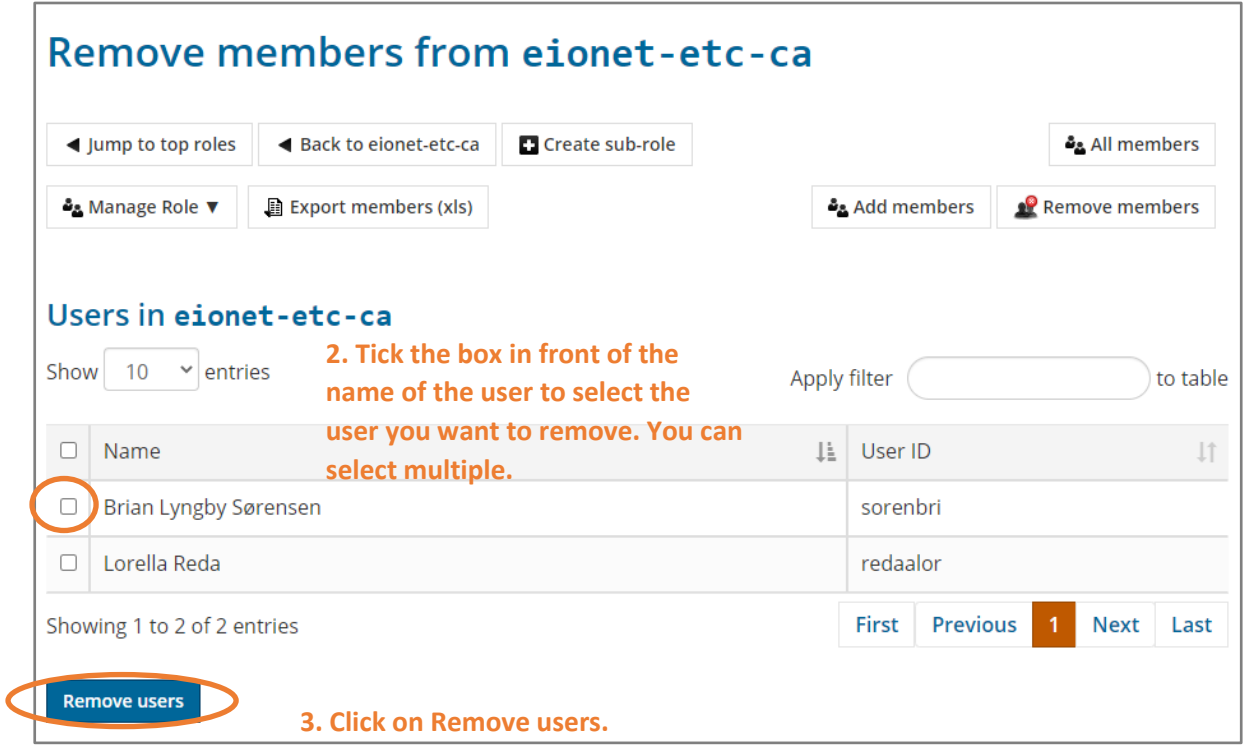

After you click on Remove, the user should disappear from the list of users in the mailing list. Check that the list was updated.

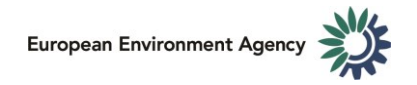

#### **Confirmation message about user removal.**

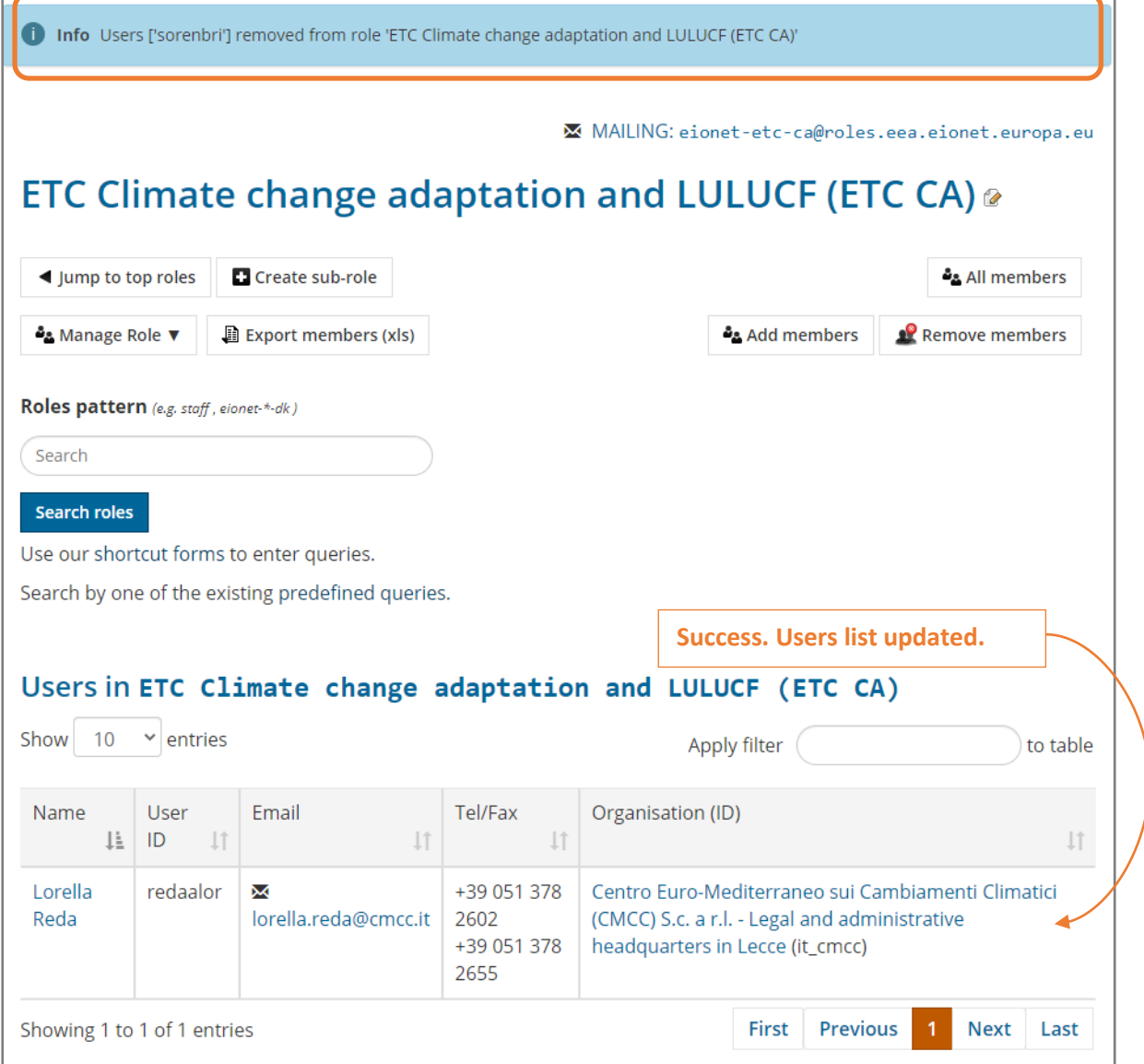

f.

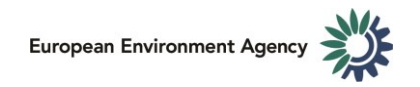

#### 4.3. Advanced features

The advanced features are only used in certain situations. [Contact us,](mailto:ana.cardoso@eea.europa.eu) if you want help with using an advanced feature.

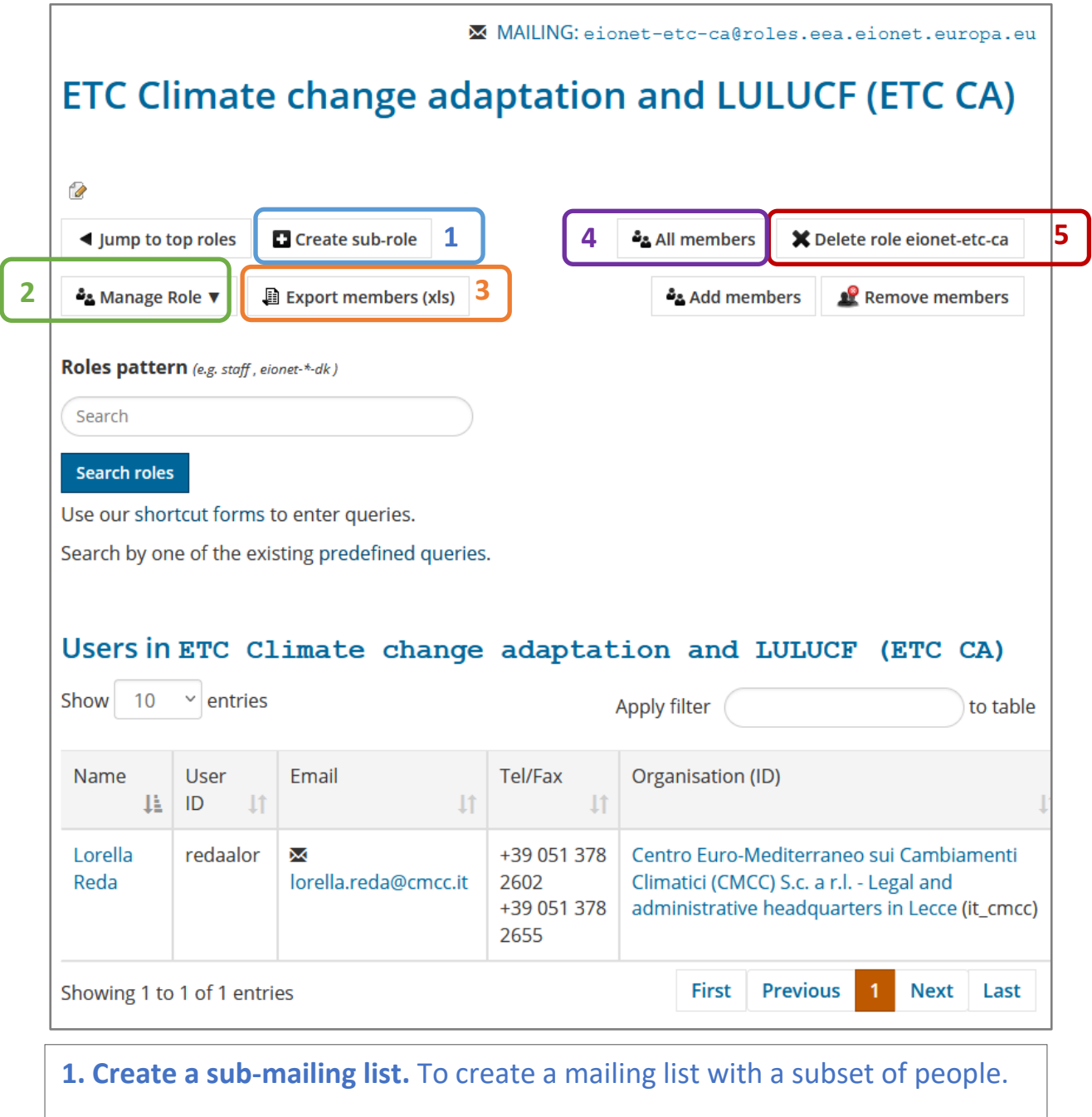

**2. Manage Role.** Advanced management options to add others as owners (managers) of the mailing list and add email addresses as permitted senders.

**3. Export members (xls).** Creates a csv file with list of people included in the mailing list. This file is readable by excel or other spreadhseet software.

**4. All members.** Shows a complete list of members of the mailing list including its sub-mailing lists, if they exist.

**5. Delete role.** Deletes the mailing list and its members.